## **Renew or Terminate a Lease Agreement**

You can easily update the status of a Lease Agreement in dash by following these steps.

Fields marked with an asterisk (\*) are mandatory.

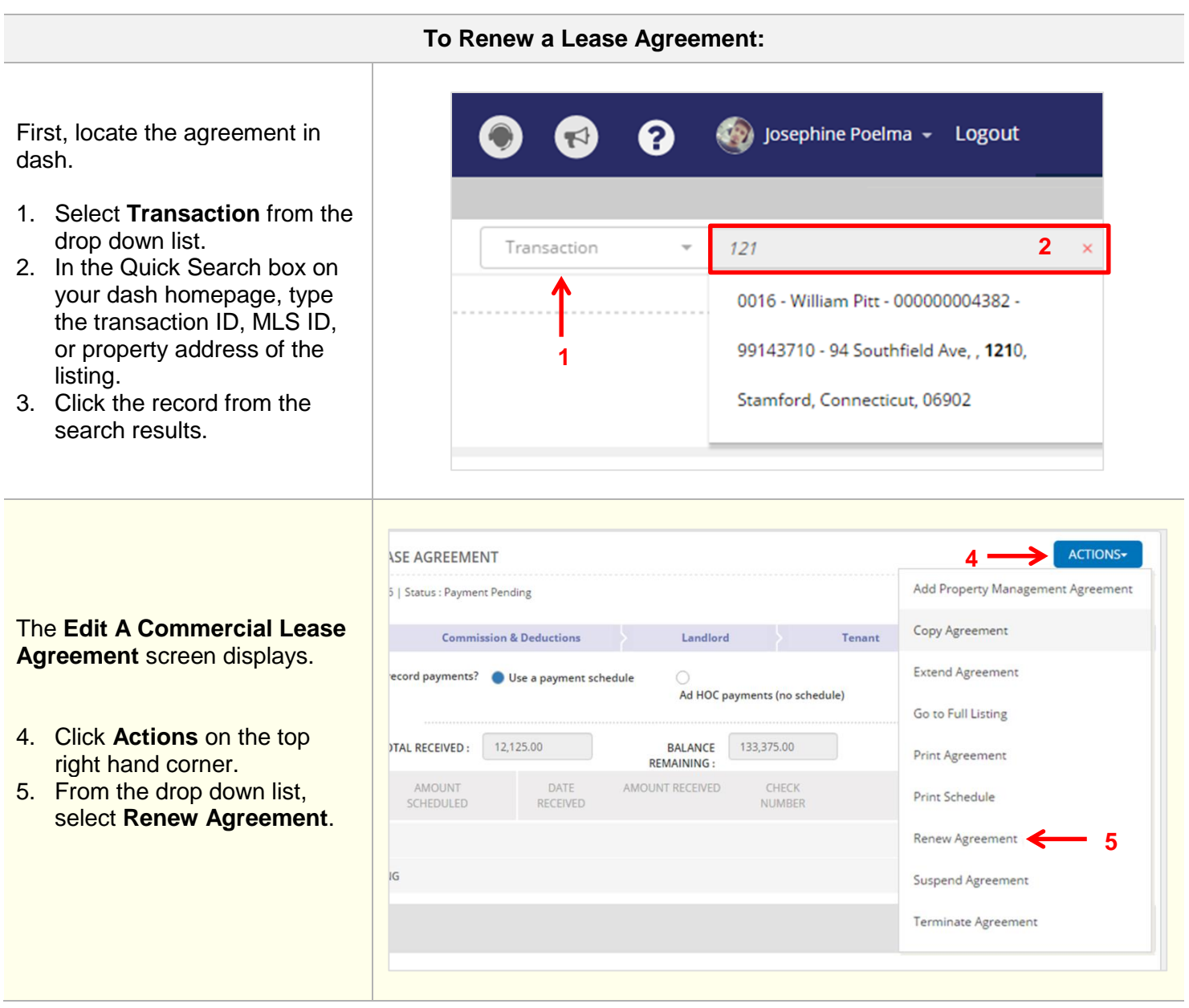

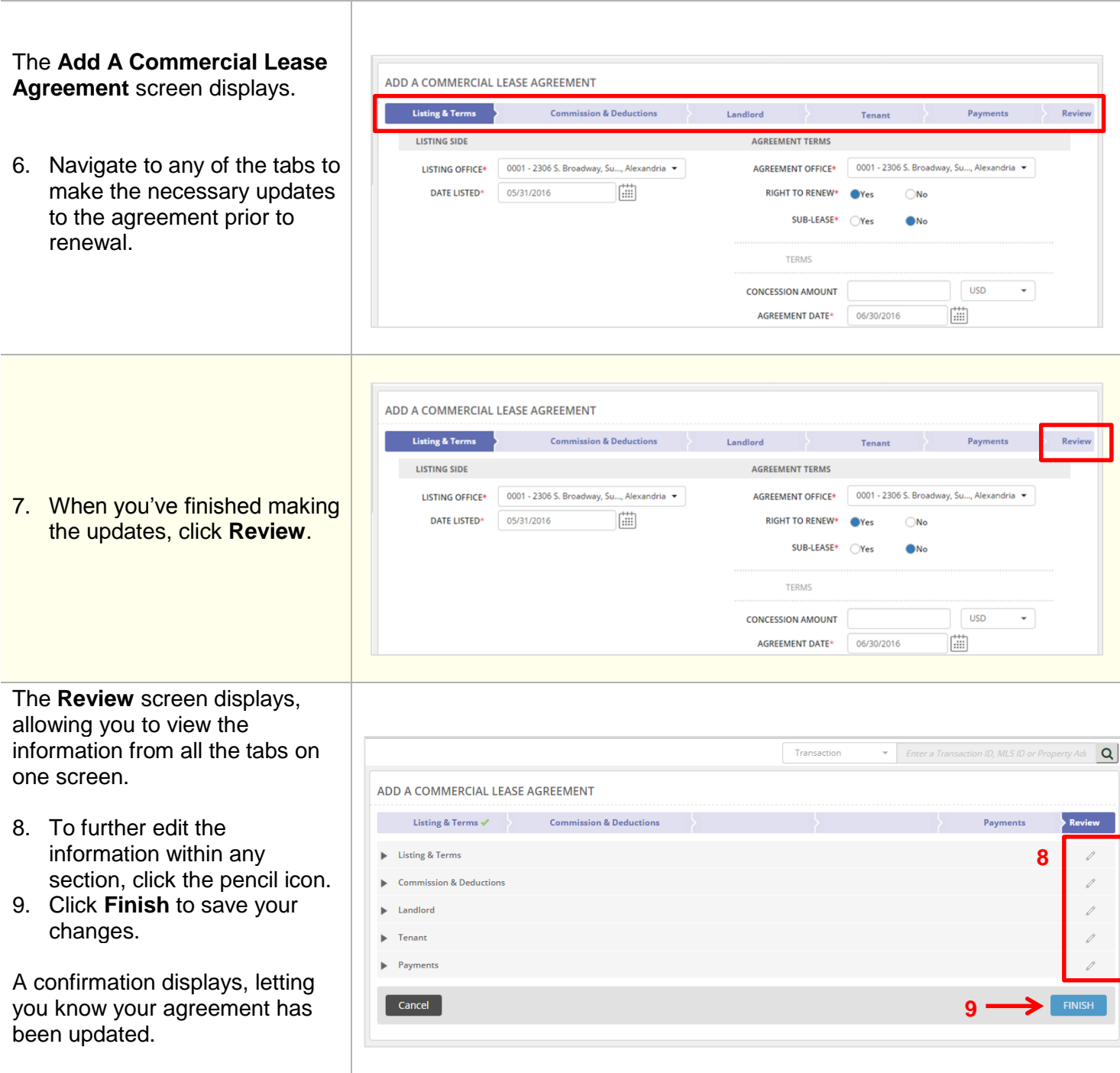

## **To Terminate a Lease Agreement:**

First, locate the agreement in dash.

- 1. Select **Transaction** from the drop down list.
- 2. In the Quick Search box on your dash homepage, type the transaction ID, MLS ID, or property address of the listing.
- 3. Click the record from the search results.

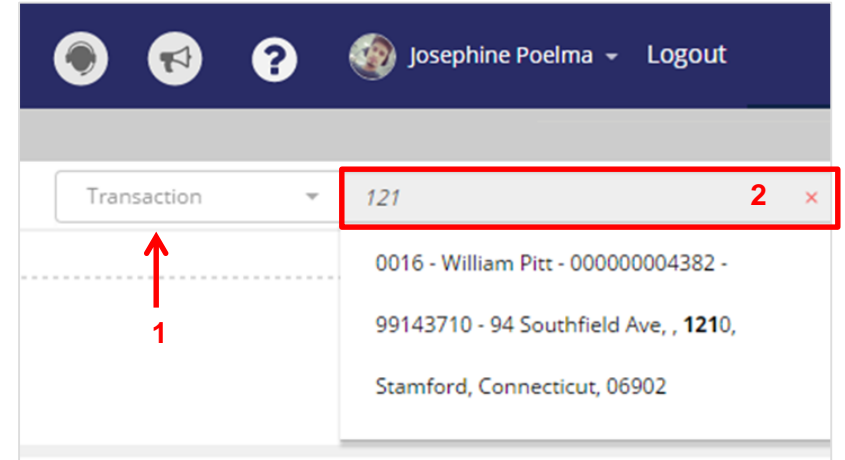

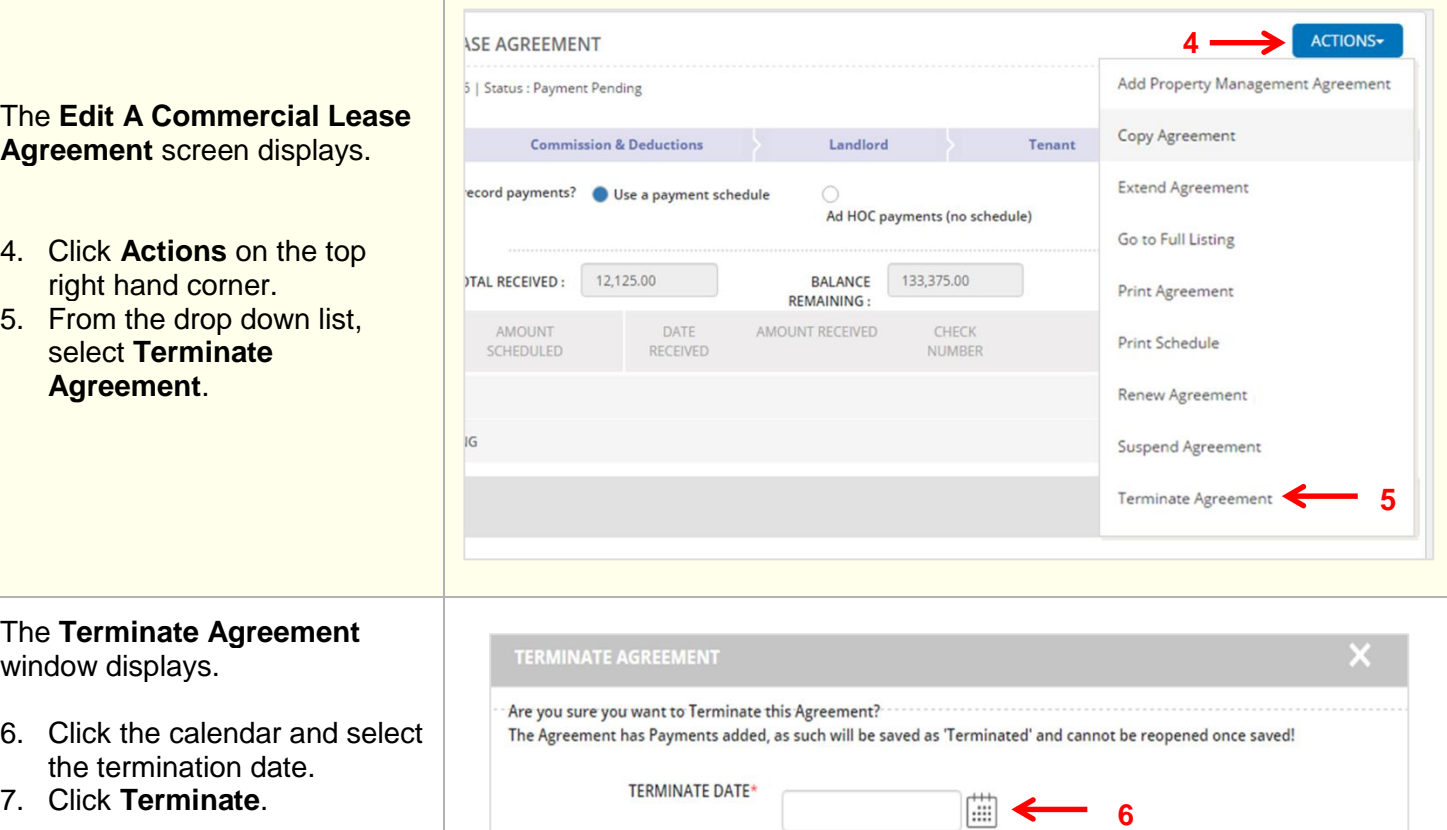

Cancel

A confirmation displays, letting you know that the agreement has been terminated.

 $3 | P a g e$ 

Terminate

**7**